- **1 Einleitung**
- **2 Aufruf der Kundenakte**

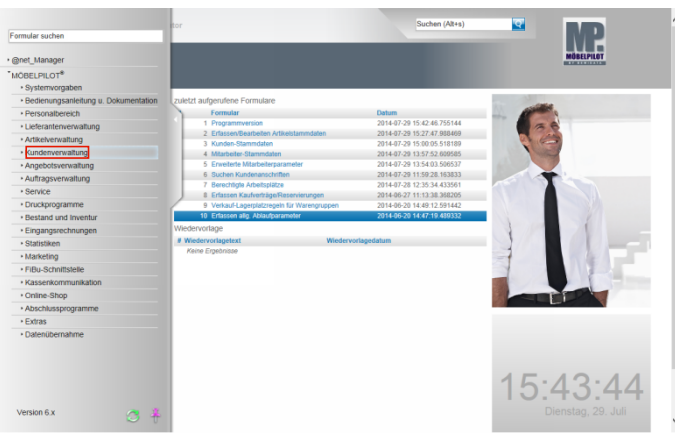

Klicken Sie auf den Hyperlink **Kundenverwaltung**.

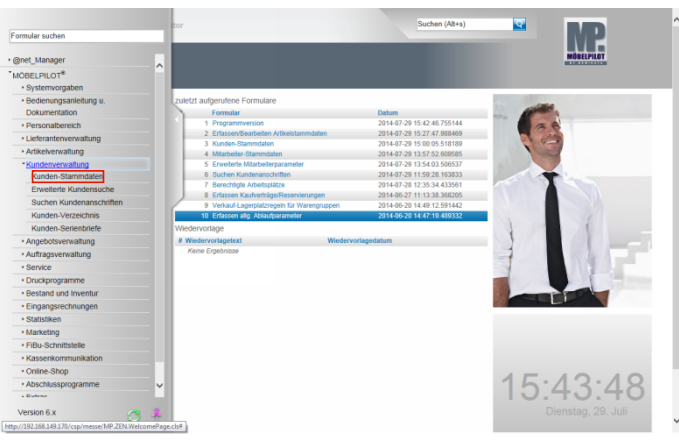

Klicken Sie auf den Hyperlink **Kunden-Stammdaten**.

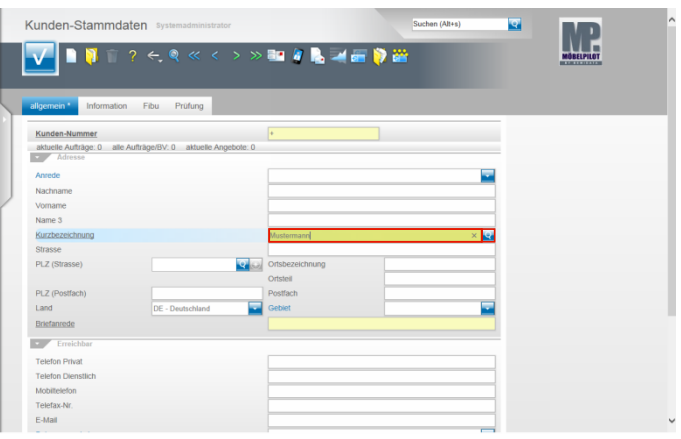

Prüfen Sie zunächst, ob die Stammdaten des Kunden bereits angelegt sind.

Klicken Sie auf das Eingabefeld **Kurzbezeichnung**. Beispiel: Geben Sie **Mustermann** im Feld **Kurzbezeichnung** ein.

Klicken Sie im Feld **Kurzbezeichnung** auf die Schaltfläche **Suchen ähnliche Kunden**.

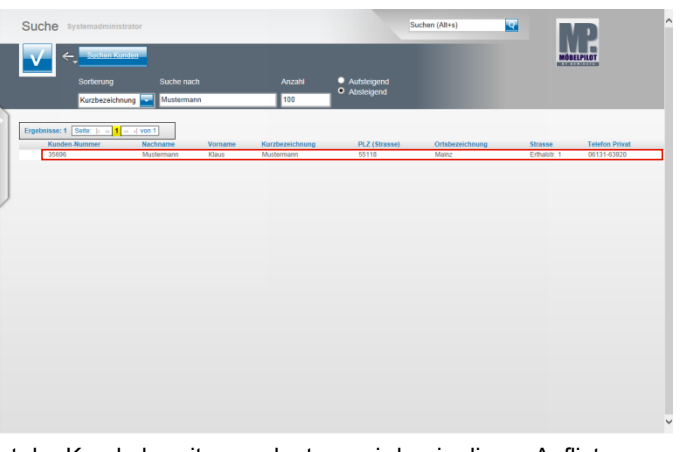

Ist der Kunde bereits angelegt, so wird er in dieser Auflistung mit aufgeführt. Kunden die einen aktuellen Auftrag haben, werden zudem farblich herausgestellt.

Um einen Vorschlag zu übernehmen klicken Sie diesen einfach an.

## **3 Neuen Kaufvertrag anlegen**

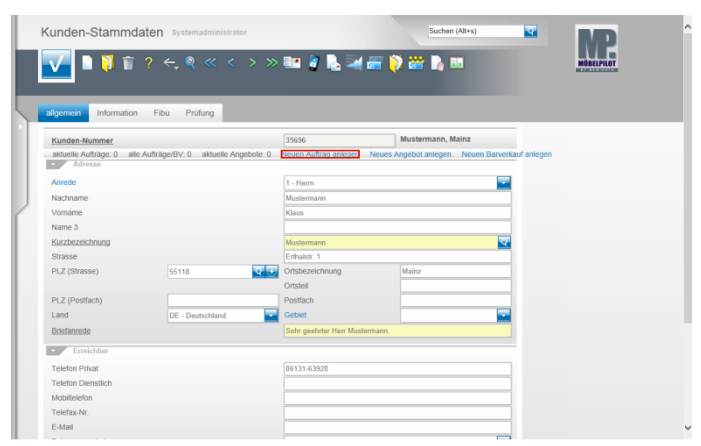

Klicken Sie auf den Hyperlink **Neuen Auftrag anlegen**.

### **3.1 Erfassen Aufträge: Formularreiter Auftragskopf**

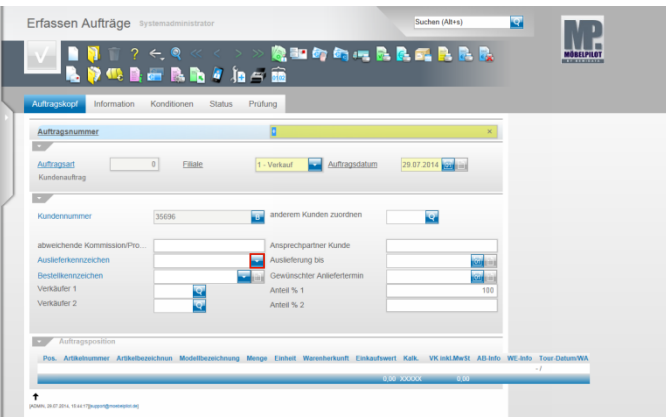

Jeder Kaufvertrag wird unter einer Auftragsnummer im System verwaltet.

Organisationen, die zunächst einen Papierauftrag erstellen übernehmen oftmals die Nummer des Papiervertrages und pflegen diese im Feld Auftragsnummer ein. Selbstverständlich können Sie auch Auftragsnummern durch das System vergeben. In diesem Fall lassen Sie bitte das **+** Zeichen im Feld **Auftragsnummer** stehen. Sobald Sie den Datensatz speichern, trägt MÖBELPILOT hier eine fortlaufende Nummer ein.

Achten Sie bitte weiter darauf, dass die **Verkaufs-Filiale** sowie das **Auftragsdatum** richtig eingepflegt werden, da beide Angaben Einfluss auf Statistiken nehmen.

#### Klicken Sie nun im Feld **Auslieferkennzeichen** auf die Schaltfläche **Öffnen**.

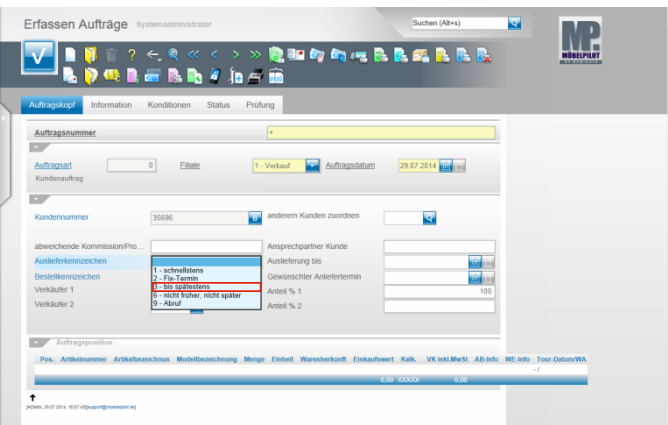

Beispiel: Klicken Sie auf den Listeneintrag **3 - bis spätestens**.

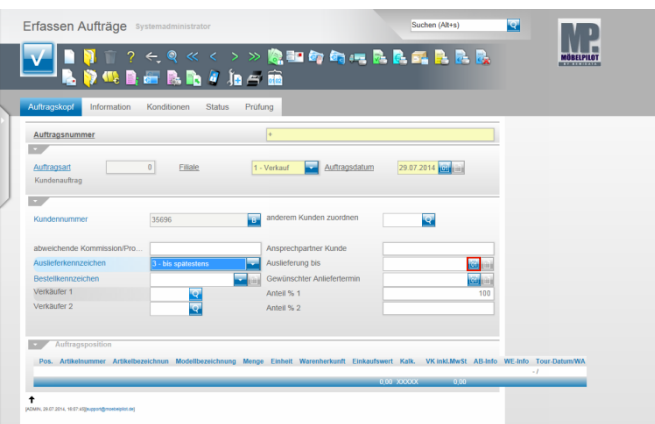

Klicken Sie im Feld **Auslieferung bis** auf den Hyperlink **Datum**.

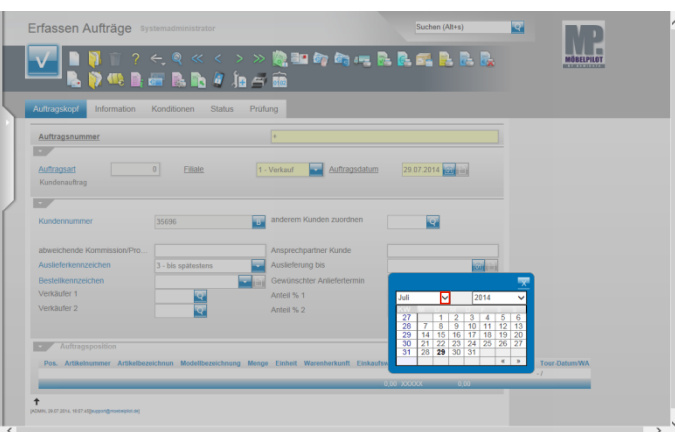

Nutzen Sie die Kalenderfunktion, um das Datum einzupflegen, das Sie dem Kunden als Lieferdatum vorgeben wollen. Alternativ können Sie auch direkt ein Datum oder eine Kalenderwoche einpflegen.

Beispiel: Klicken Sie im Feld **Monat** auf die Schaltfläche **Öffnen**.

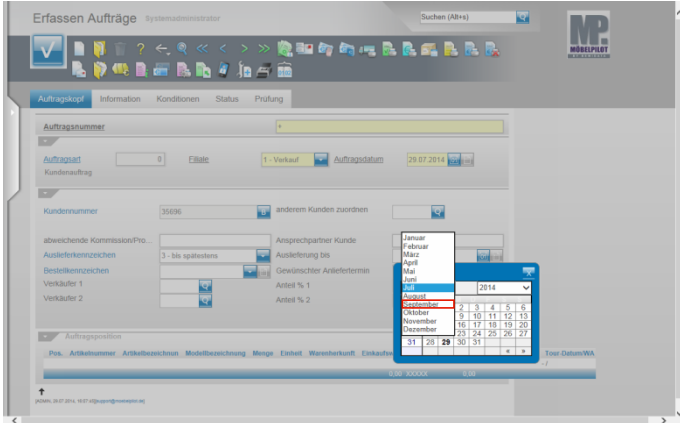

Beispiel: Klicken Sie auf die Schaltfläche **September**.

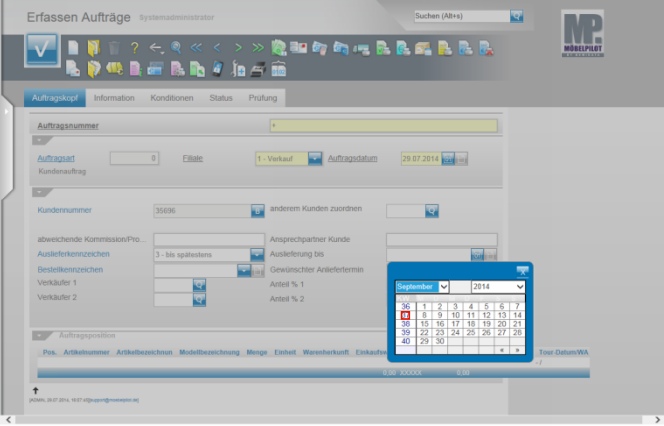

Beispiel: Klicken Sie in der Spalte **KW** auf **37**.

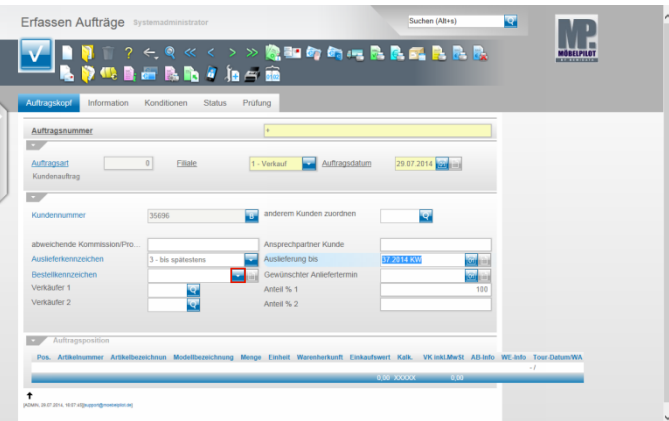

Klicken Sie im Feld **Bestellkennzeichen** auf die Schaltfläche **Öffnen**.

| Auftragskopf<br>Information<br>Konditionen<br><b>Status</b><br>Prüfung<br>Auftragsnummer<br>l o<br>$\circ$<br>Auftragsdatum<br>29.07.2014 Gillian<br>Auftragsart<br>Filiale<br>1 - Verkauf<br>Kundenauftrag<br>anderem Kunden zuordnen<br>ш<br>lo.<br>Kundennummer<br>35696<br>abweichende Kommission/Pro<br>Ansprechpartner Kunde<br>Auslieferkennzeichen<br>Auslieferung bis<br>37.2014 KW<br>3 - bis spätestens<br>Gewünschter Anliefertermin<br>Bestellkennzeichen<br>36.2014 KW<br>1 - schnellstens<br>Verkäufer 1<br>Anteil % 1<br>100<br>2 - Fix-Termin<br>3 - bis spätestens<br>Verkäufer 2<br>Anteil % 2<br>6 - nicht früher, nicht später<br>$9 -$ Abruf<br>Auftragsposition |
|----------------------------------------------------------------------------------------------------|
|                                                                                                    |
|                                                                                                    |
|                                                                                                    |
|                                                                                                    |
|                                                                                                    |
|                                                                                                    |
|                                                                                                    |
|                                                                                                    |
|                                                                                                    |
|                                                                                                    |
|                                                                                                    |
|                                                                                                    |
|                                                                                                    |
|                                                                                                    |
|                                                                                                    |
|                                                                                                    |
| $\sim$ $\ell$                                                                                                    |
| Pos. Artikelnummer Artikelbezeichnun Modellbezeichnung Menge Einheit Warenherkunft Einkaufswert Kalk. VKinkl.MwSt AB-Info WE-Info Tour-Datum/WA                                                                                                    |

Beispiel: Klicken Sie auf den Listeneintrag **1 - schnellstens**.

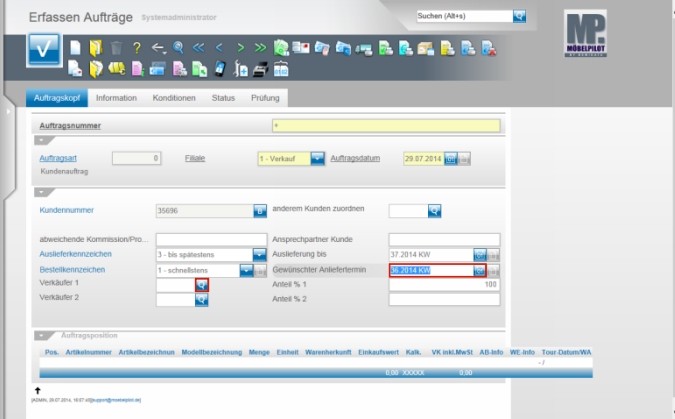

Klicken Sie auf das Eingabefeld **Gewünschter Anliefertermin**. Klicken Sie im Feld **Verkäufer 1** auf die Schaltfläche **Suchen.**

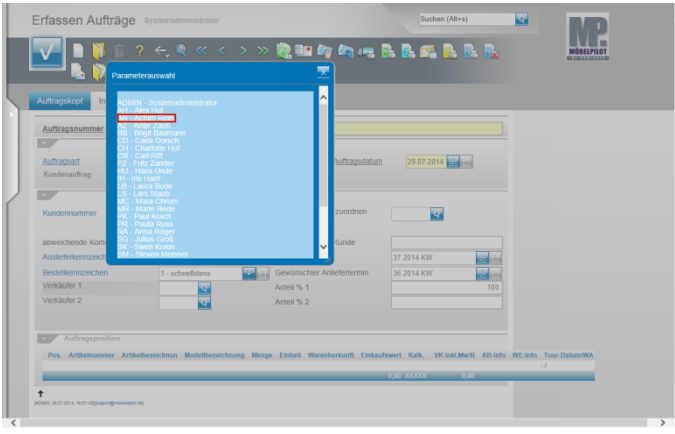

Beispiel: Klicken Sie auf den Hyperlink **AR - Achim Rein**.

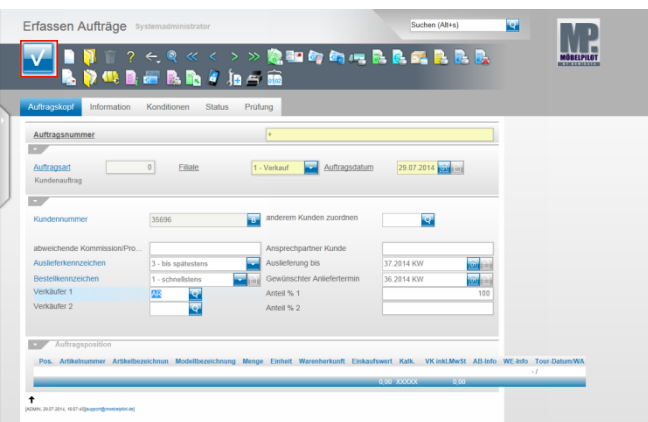

Nachdem Sie Ihre Eingaben eingepflegt haben, können Sie ohne zu speichern den nächsten Formularreiter anklicken. In unserer Dokumentation weichen wir hiervon ab, um darzustellen, dass MÖBELPILOT durch die Aktion Speichern jetzt eine Auftragsnummer vergibt. Klicken Sie auf die Schaltfläche **Speichern**.

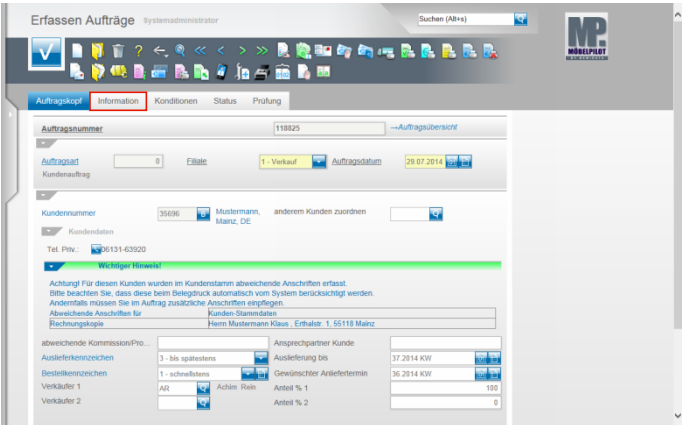

MÖBELPILOT hat, neben der Vergabe einer Auftragsnummer, weitere Informationen eingeblendet. Unter der Rubrik **Kundendaten** werden Ihnen alle im Kundenstamm hinterlegten Rufnummern des Kunden eingeblendet. Haben Sie im Kundenstamm zusätzliche Anschriften erfasst, dann beachten Sie bitte den entsprechenden Hinweis! In unserem Beispiel wird das Programm beim Druck der Rechnung eine Rechnungskopie produzieren. Klicken Sie nun auf den Formularreiter **Information**.

### **3.2 Erfassen Aufträge: Formularreiter Information**

| Erfassen Aufträge Systemadministrator                                         | ত্ব<br>Suchen (Alt+s)                                                      |
|-------------------------------------------------------------------------------|----------------------------------------------------------------------------|
| Prüfung<br>Auftragskopf<br><b>Information</b><br>Konditionen<br><b>Status</b> | ■日百?その≪<>≫良飽知命物は最良良良 <mark>。</mark><br>島伊根島田島助す泊が商島市<br><b>TERCETARIES</b> |
| Auftragsnummer                                                                | -Auftragsübersicht<br>118818                                               |
| Zuordnung<br>Zuständiger Mitarbeiter                                          | ADMIN - Systemadministrator                                                |
| Textinformation                                                               |                                                                            |
| Auftragsinformation<br>$\Box$                                                 | Textbaustein-Auswahl                                                       |
| Lieferhinweis<br>$\Box$                                                       | Textbaustein-Auswahl<br>۰                                                  |
| Bearbeitungshirweis                                                           | $\square_\wedge$                                                           |
|                                                                               | $\sim$                                                                     |
| Interner Text                                                                 | ⊟                                                                          |
| Interner Text für Auslieferungspapiere bzw. Tourenplanung                     | ▣<br>$\sim$                                                                |

Klicken Sie im Feld **Zuständiger Mitarbeiter** auf die Schaltfläche **Öffnen**.

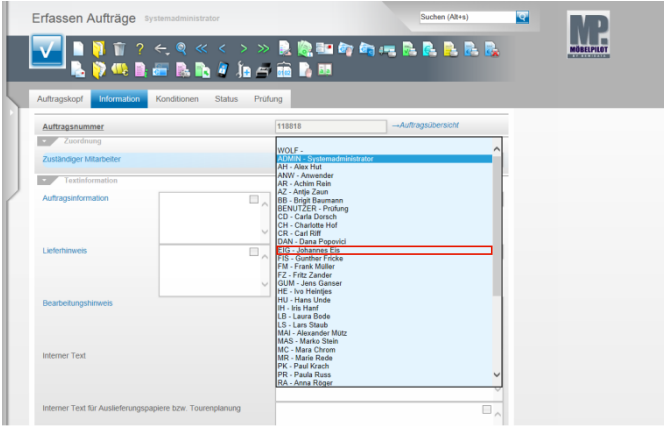

Beispiel: Klicken Sie auf die Schaltfläche **EIG - Johannes Eis**.

 $\ddot{\phantom{1}}$ 

 $\ddot{\phantom{1}}$ 

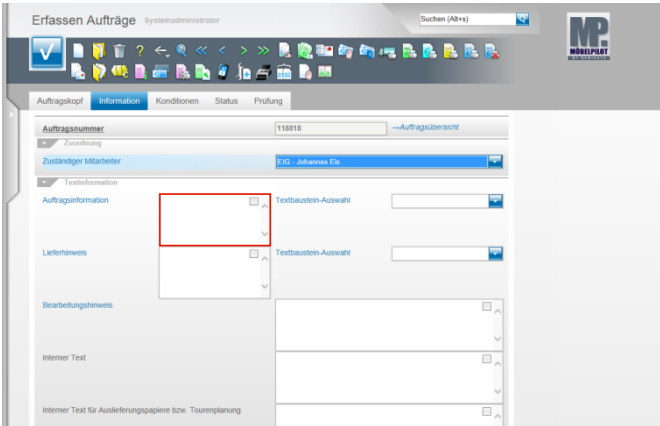

Klicken Sie auf das Eingabefeld **Auftragsinformation**.

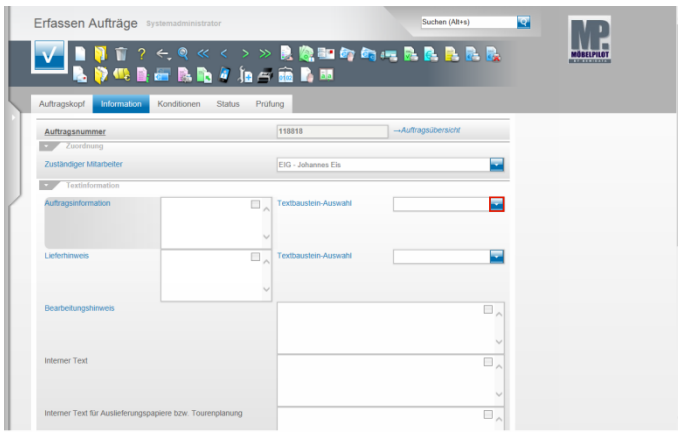

Klicken Sie im Feld **Textbaustein-Auswahl** auf die Schaltfläche **Öffnen**.

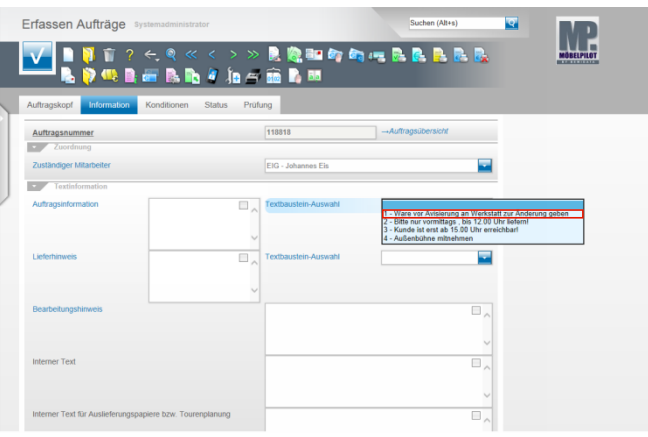

 $\ddot{\phantom{1}}$ 

Beispiel: Klicken Sie auf den Listeneintrag **1 - Ware vor Avisierung an Werkstatt zur Änderung geben**.

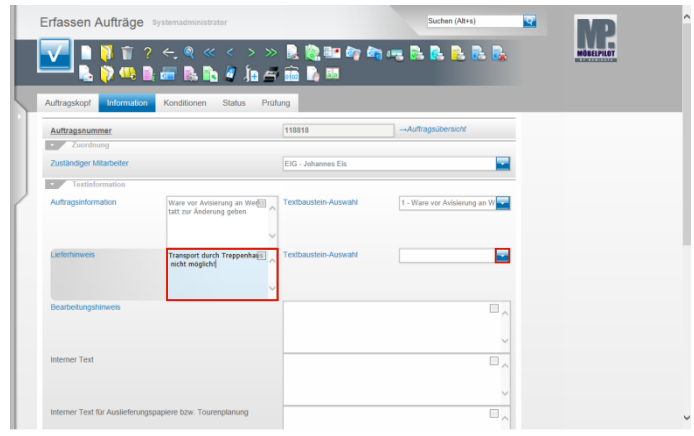

Klicken Sie auf das Eingabefeld **Lieferhinweis**.

Die Grundinstallation sieht vor, dass der Inhalt des Feldes Lieferhinweis auf dem Lieferschein ausgegeben wird. Deshalb achten Sie bitte hier besonders darauf, keine Texte zu erfassen, die Ihr Kunde nicht zur Kenntnis nehmen soll. Beispiel: Geben Sie **Transport durch Treppenhaus nicht möglich!** im Feld **Lieferhinweis** ein. Klicken Sie im Feld T**extbaustein-Auswahl** auf die

Schaltfläche **Öffnen**.

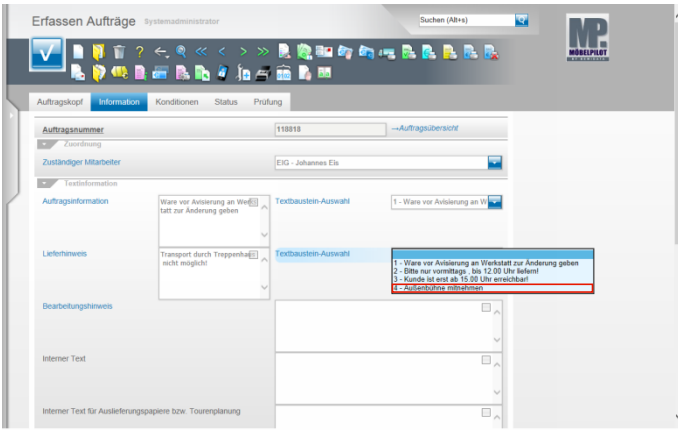

Beispiel: Klicken Sie auf den Listeneintrag **4 - Außenbühne mitnehmen**.

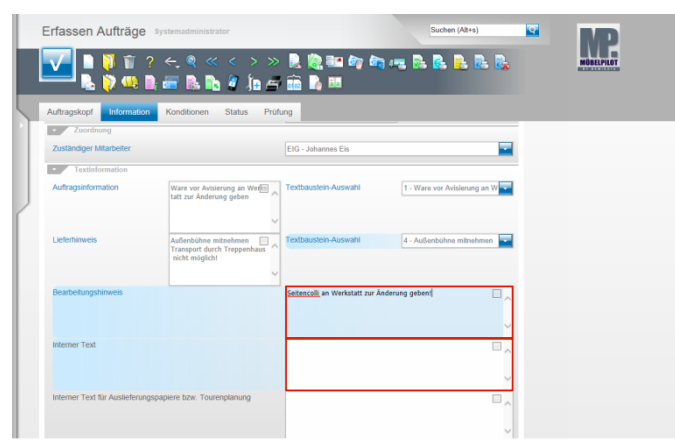

Im Feld **Bearbeitungshinweis** können Sie einen freien Text erfassen. Dieser Text kann auf dem Warenaufkleber ausgegeben werden. Voraussetzung hierfür ist aber, dass der Aufkleber entsprechend eingestellt wurde.

Beispiel: Geben Sie **Seitencolli an Werkstatt zur Änderung geben!** im Feld **Bearbeitungshinweis** ein.

Klicken Sie auf das Eingabefeld **Interner Text**.

Das Feld **interner Text** steht Ihnen zur Erfassung eines freien Textes zur Verfügung. Dieser Text wird nur am Bildschirm angezeigt und kann nicht gedruckt werden!

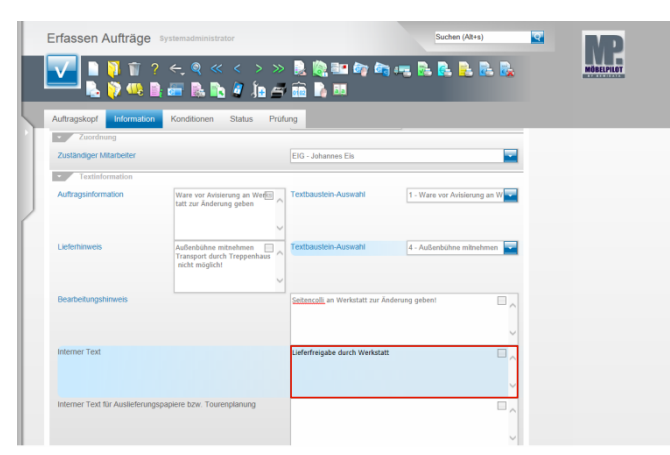

Beispiel: Geben Sie **Lieferfreigabe durch Werkstatt** im Feld **Interner Text** ein. Klicken Sie auf das Eingabefeld **Interner Text für Auslieferpapiere bzw. Tourenplanung**.

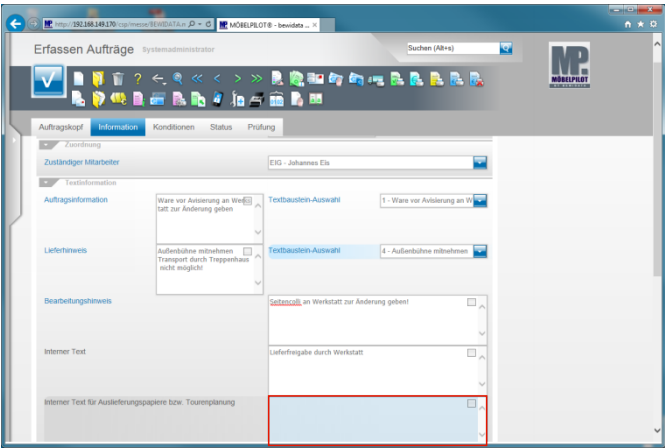

Beispiel: Geben Sie **Seitencolli aus Werkstatt mitnehmen!** im Feld **Interner Text für...** ein.

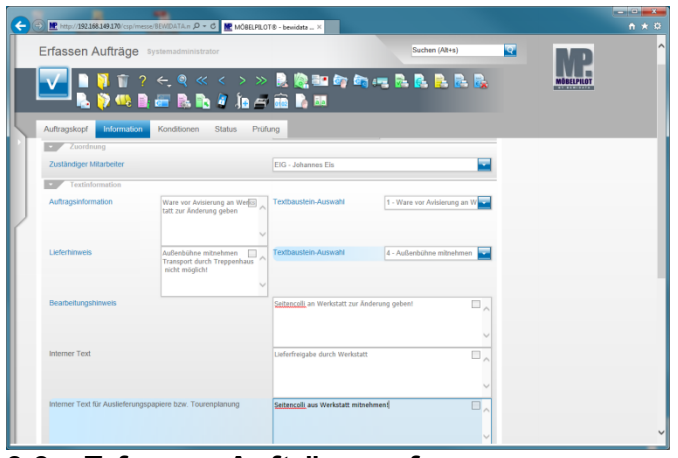

**3.3 Erfassen Aufträge: erfassen Positionen**

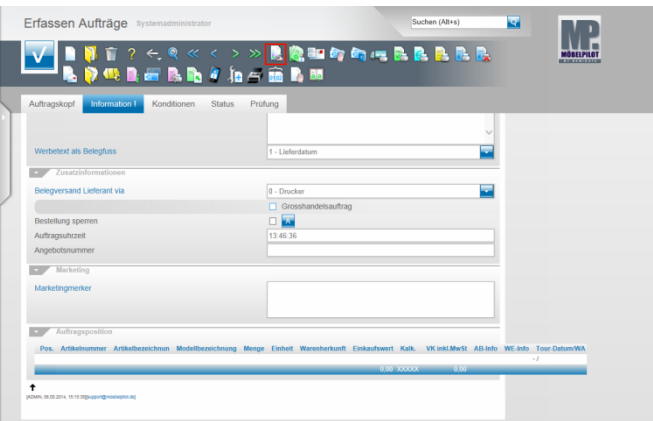

Klicken Sie auf den Button **erfassen Positionen.**

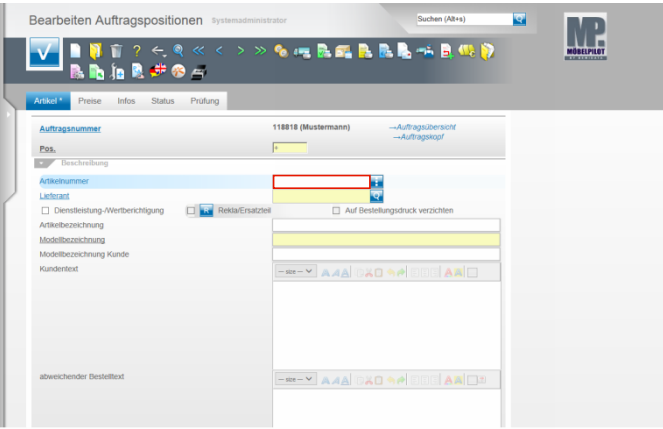

Nutzen Sie das Feld Artikelnummer nur, wenn Ihnen eine hausinterne Artikelnummer vorliegt.

Ist Ihnen die hausinterne Art.-Nr. nicht bekannt, so haben Sie an dieser Stelle des Programms die Möglichkeit danach zu suchen. Die Vorgehensweise erläutern wir Ihnen im 2.Szenario.

Beispiel: Geben Sie **663,1** im Feld **Artikelnummer** ein.

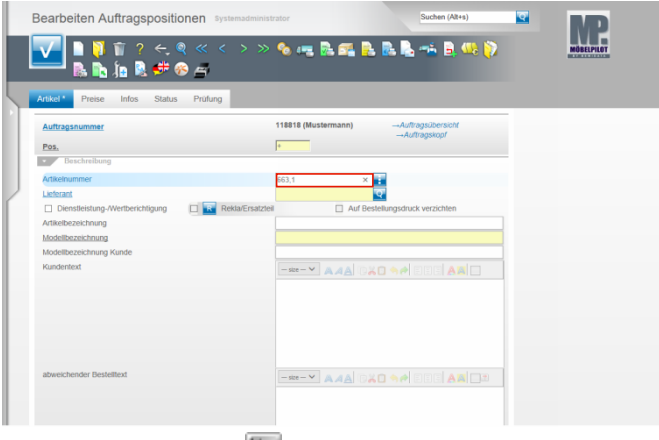

Drücken Sie die Taste

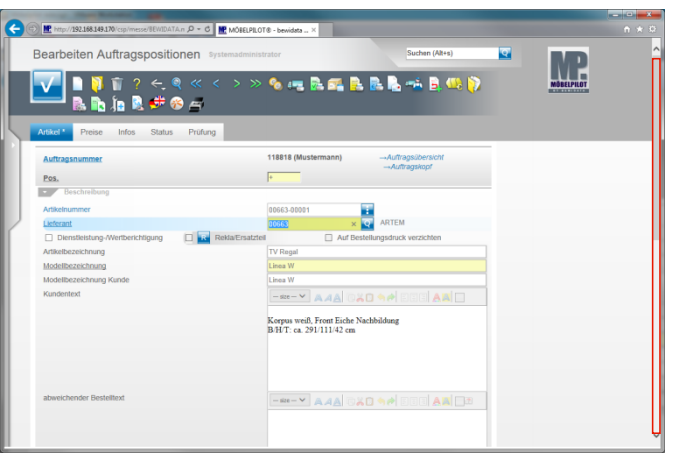

Nachdem Sie das Feld Artikelnummer verlassen haben, pflegt MÖBELPILOT alle im Artikelstamm hinterlegten Informationen in die entsprechenden Felder der Auftragsposition ein. Sie können die Vorgaben, bei entsprechender Berechtigung, abändern.

Klicken Sie auf nun auf den Scrollbalken und scrollen Sie zum Feld Menge.

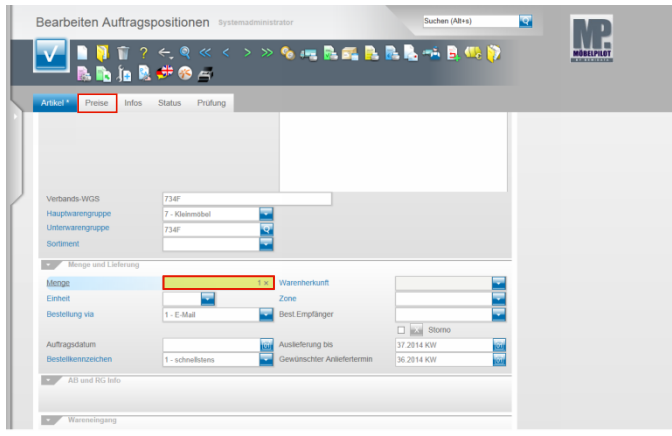

Beispiel: Geben Sie **1** im Feld **Menge** ein. Klicken Sie auf den Formularreiter **Preise**.

 $\mathcal{A}$ 

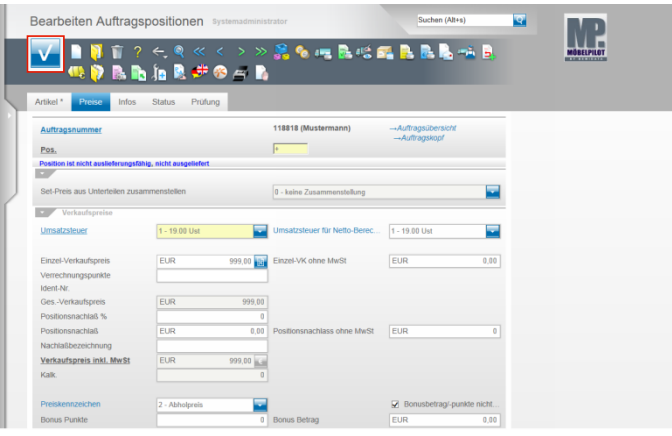

Sie sollten den aus den Artikelstammdaten vorgegebenen Verkaufspreis noch einmal abgleichen. Klicken Sie danach auf die Schaltfläche **Speichern.**

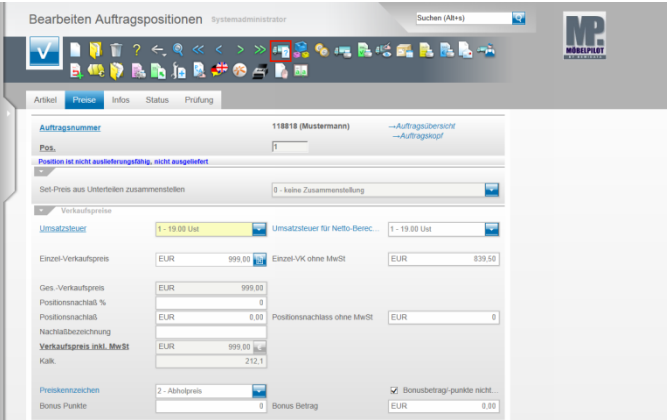

Da es sich in unserem Beispiel um einen angelegten Artikel handelt, müssen Sie im System nun auch die Warenherkunft festlegen. Erfassen Sie allerdings einen Katalogartikel, so ist dieser Schritt nicht notwendig da MÖBELPILOT dann die Warenherkunft automatisch auf "Bestellung" setzt. Klicken Sie auf den Button **Warenherkunft definieren**.

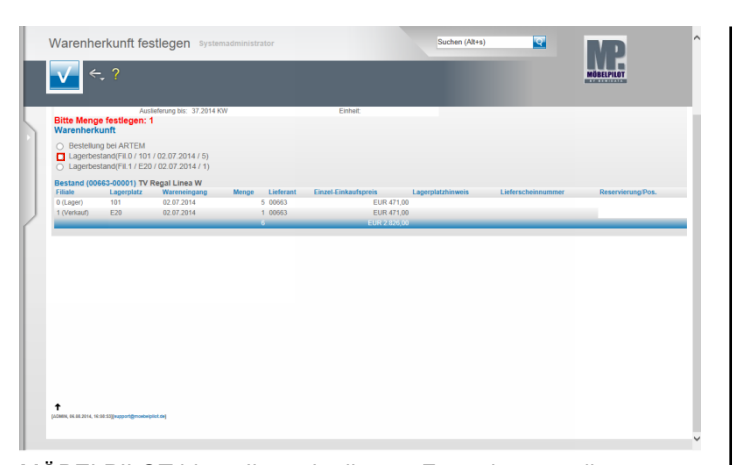

MÖBELPILOT bietet Ihnen in diesem Formular nun alle möglichen Varianten an, die Sie zur Bestimmung der Warenherkunft festlegen können. Im abgebildeten Beispiel kann der Artikel beim Lieferanten bestellt werden oder vom Bestand der Filialen 0 oder 1 abgebaut werden. Die Möglichkeit ihn in einer laufenden Lagerbestellung vorzumerken besteht in diesem Beispiel-Szenario nicht, da es keine laufende Lagerbestellung zu diesem Artikel gibt. Beispiel: Klicken Sie auf das Auswahlfeld **Lagerbestand (Fil.0)**.

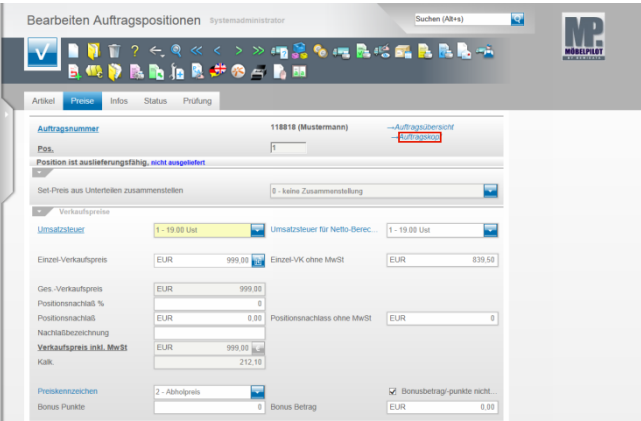

Mit den vorausgegangenen Aktionen sind die Mindestanforderungen- /möglichkeiten der Positionserfassung erfüllt. Wenn Sie keine weiteren Positionen erfassen wollen, klicken Sie auf den Hyperlink **Auftragskopf**.

# **3.4 Erfassen Aufträge: Formularreiter Kondition**

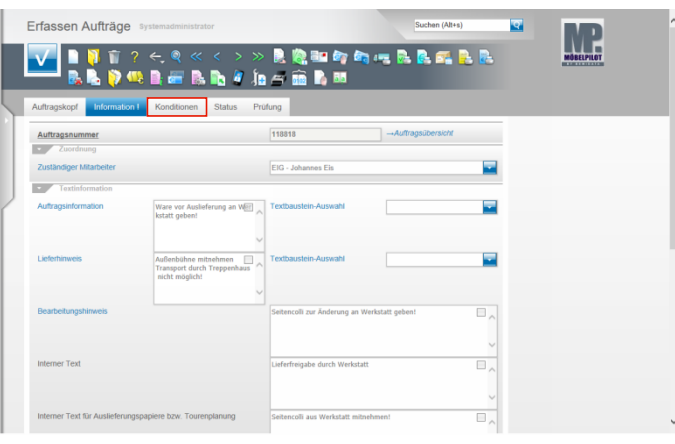

Klicken Sie auf den Formularreiter **Konditionen**.

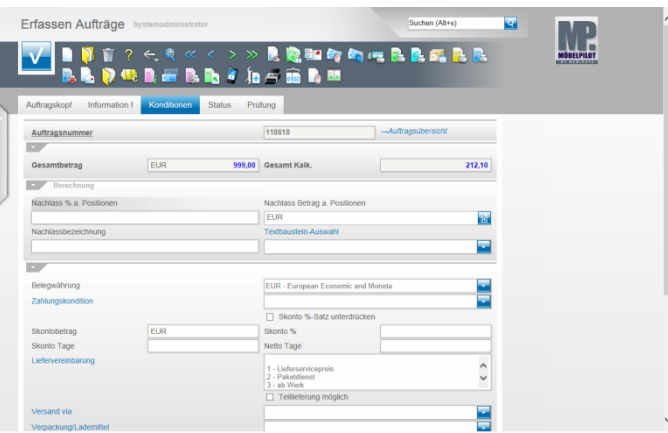

Im Formularteil **Konditionen** fasst MÖBELPILOT die Werte aller Positionen zusammen und bildet den **Gesamtbetrag**. Das Ergebnis im Feld **Gesamtbetrag** kann hier nicht geändert werden. Allerdings besteht die Möglichkeit über Nachlassfelder doch noch Einfluss auf den Gesamtpreis zu nehmen.